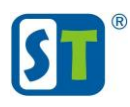

## Руководство по сбросу пароля камер линейки НОМЕ

Перед началом процедуры сброса пароля, пожалуйста, полностью ознакомьтесь с данным руководством.

Все модели видеокамер линейки НОМЕ не имеют возможности аппаратного сброса пароля, т.е. какие либо кнопки и контактные площадки для сброса пароля отсутствуют.

Видеокамеры линейки НОМЕ существуют с двумя разными прошивками, и в первую очередь необходимо определить какой WEB интерфейс у вашей видеокамеры, от этого будет зависеть алгоритм и порядок действий сброса пароля.

Если интерфейс выглядит как на рис.1, используйте Вариант 1.

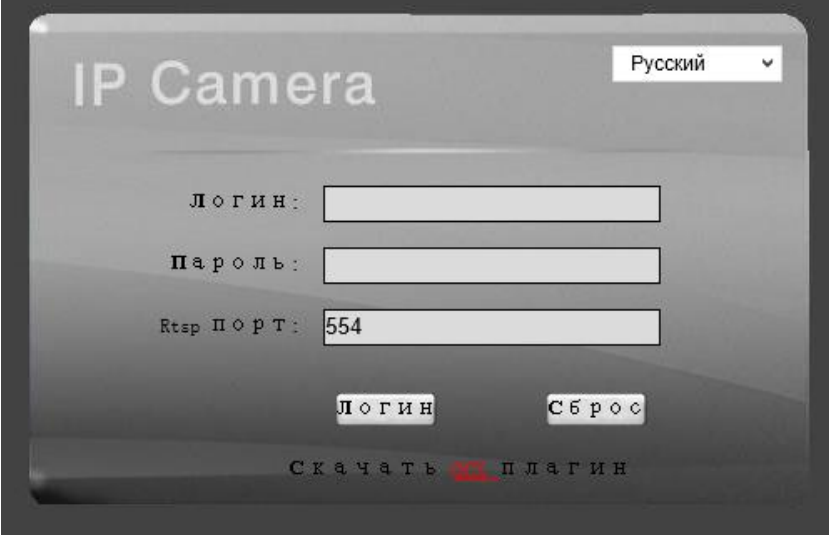

Рис. 1

Если интерфейс выглядит как на рис.2, используйте Вариант 2.

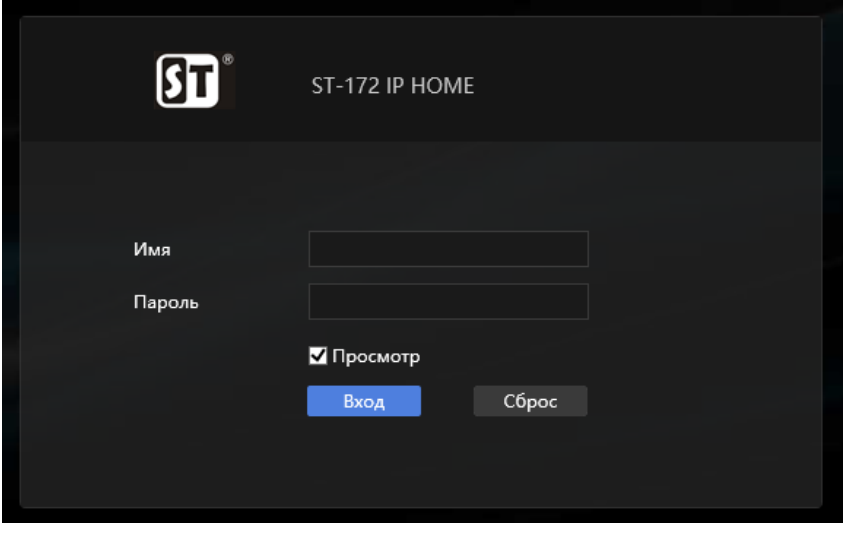

 $P$ ис. 2

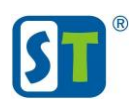

# Вариант 1.

## $C$ nocon $\overline{1}$

Для доступа к настройкам видеокамеры введите, логин **user** и пароль **user**, если во время установки видеокамеры данный пользователь не был удален вы сможете попасть в настройки видеокамеры и выполнить сброс до заводских настроек. Если при вводе этих данных получаете сообщение о не верном пароле переходите к способу 2.

## $Cnoco\tilde{o}$  2.

- 1) Скачайте и установите утилиту поиска «IPCTool». После запуска утилиты поиск видеокамер НОМЕ произойдет автоматически.
- 2) Отметьте в списке нужную видеокамеру (рис.3) и выберите опцию «Сброс IP» (рис.4).

Видеокамера вернется в состояние по умолчанию с IP адресом 192.168.0.100 логин admin и пароль 12345.

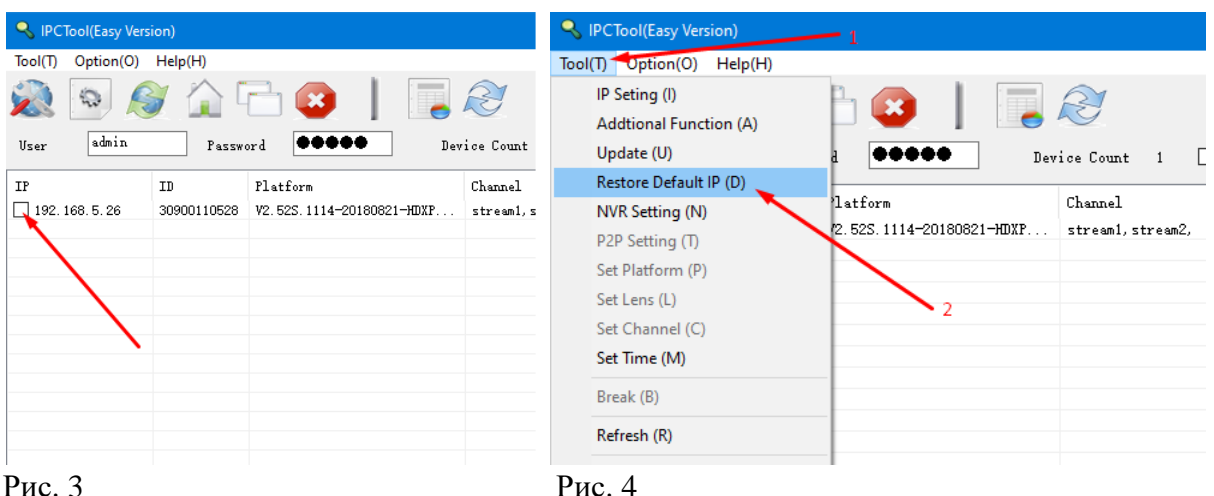

### Внимание!

Если утилита поиска не находит видеокамеры в сети, необходимо отключить все активные не используемые сетевые адаптеры, отключить антивирус и сетевой экран. Попробовать утилиту на другом ПК.

Настройки видеокамеры по умолчанию: IP адрес 192.168.0.100 Логин admin Пароль 12345

## Вариант 2.

- 1) Обесточьте видеокамеру на 5 минут.
- 2) Отключите камеру от видеорегистратора и от сети интернет. Можно просто отключить видеорегистратор и роутер (маршрутизатор) на время сброса пароля или подключить видеокамеру напрямую к ПК.
- 3) Скачайте и установите утилиту поиска «Guard Tools 2.0». После запуска утилиты поиск видеокамер НОМЕ произойдет автоматически.

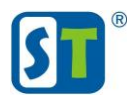

4) Отметьте в списке нужную видеокамеру и выберите опцию «Подробно».

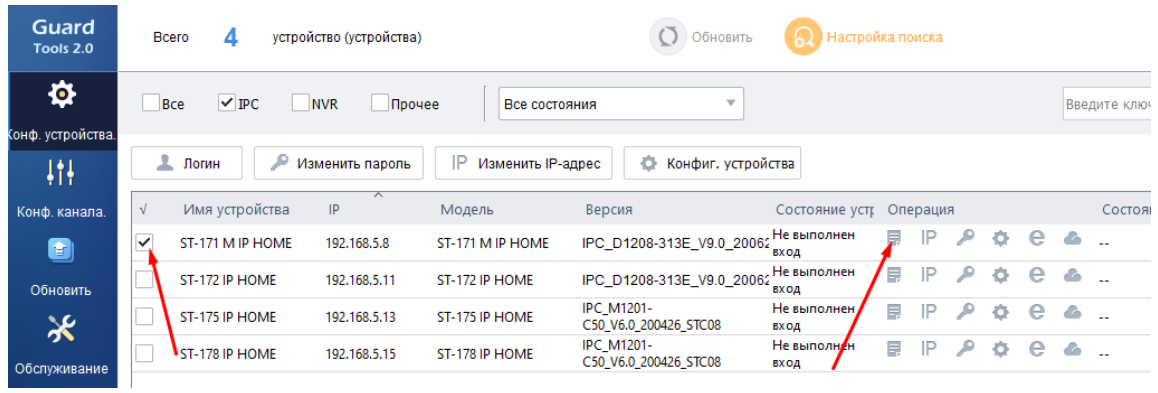

 $P$ ис. 5

5) Отправьте серийный номер с указанием модели видеокамеры (рис.6) на адрес технической поддержки serv@st-tm.ru

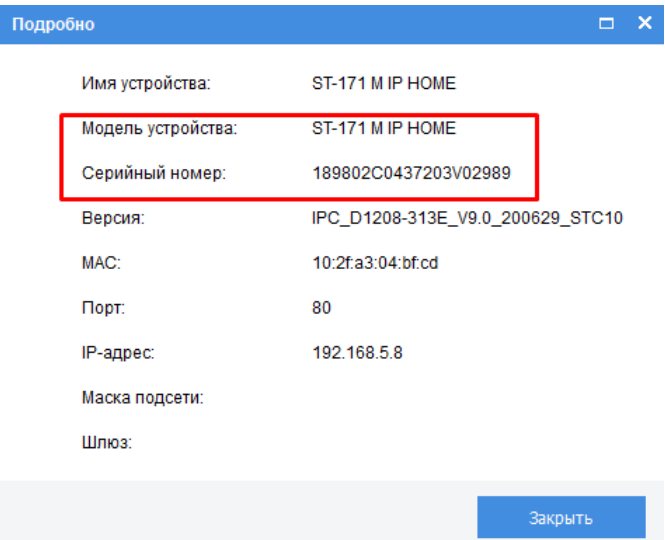

 $P$ ис. 6

### Внимание!

Если утилита поиска не находит видеокамеры в сети, необходимо отключить все активные не используемые сетевые адаптеры, отключить антивирус и сетевой экран. Попробовать утилиту на другом ПК.

Если будут проигнорированы пункты 1 и 2 второго варианта сброса пароля то код который вы получите в ответ будет не действителен.

Заявка на сброс пароля обрабатывается в течении рабочего дня.